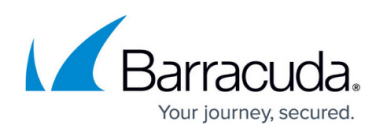

# **How to Configure a High Availability Cluster for Managed F-Series Firewalls**

#### <https://campus.barracuda.com/doc/48202863/>

To be able to configure a high availability cluster between two managed firewalls, both must be in the same cluster on the Control Center. Managed high availability clusters only share the same virtual server configuration; the box level of both firewalls are configured individually. Use cluster level repositories to share the box level configurations between both units. The two firewalls receive their configurations directly from the Control Center; the HA session sync is carried out directly between the two firewalls. You can only combine two firewalls of the same model and platform (hardware, virtual, or public cloud). Using different revisions of the same hardware appliance is supported.

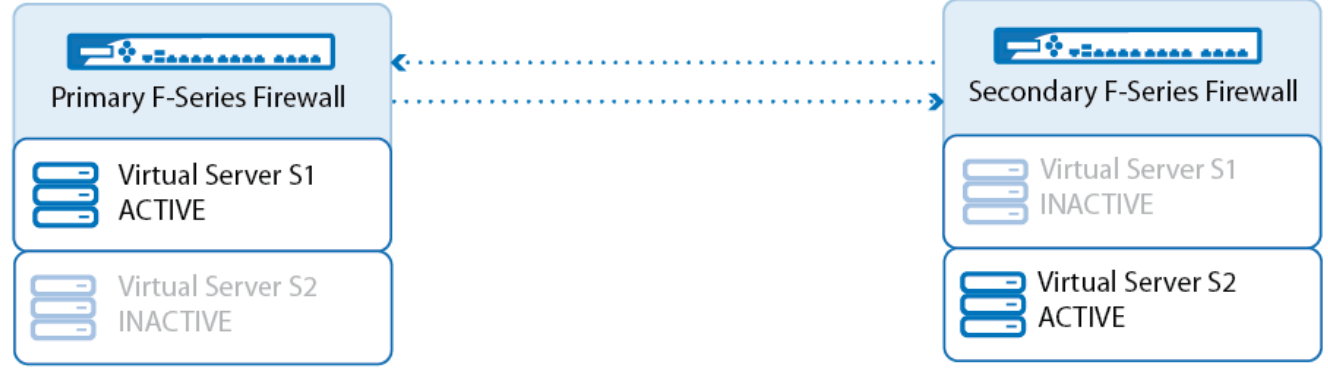

#### **Before you begin**

- In a cluster, select two firewalls of the same model and platform E.g., two Barracuda NextGen Firewall F-Series F280RevB
- Verify that the cabling is done exactly the same on both units. The management IP addresses must also be configured on the same ports. For HA clusters using hardware appliances with different revisions, only use ports present on both systems.
- License and activate both firewalls

### **Step 1. Complete box level configuration for both NextGen F-Series Firewalls**

The box level configuration for both firewalls must be identical, except for the **Network**, **Box Properties** and **Licensing** pages. If the connection to the Control Center is over a public IP address each firewall must also have a public IP address configured on the box layer. Use repository links for easy maintenance of the other configuration pages. For more information, see [Repositories.](http://campus.barracuda.com/doc/48203150/)

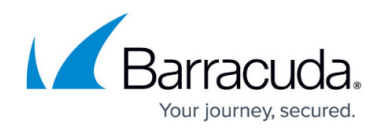

## **Step 2. Assign primary and secondary unit for the virtual server**

Choose which NextGen Firewall F-Series is by default the active unit in the HA cluster. For activeactive clusters, repeat this step for the second virtual server.

- 1. Go to **your cluster in the Control Center > Virtual Servers > your virtual server > Server Properties**.
- 2. Click **Lock**.
- 3. In the **Virtual Server Definition** section, define the primary unit and secondary unit.
	- **Primary Box**  The active system.
	- **Secondary Box** The HA partner.

The primary and secondary servers are created and configured as HA partners on both units.

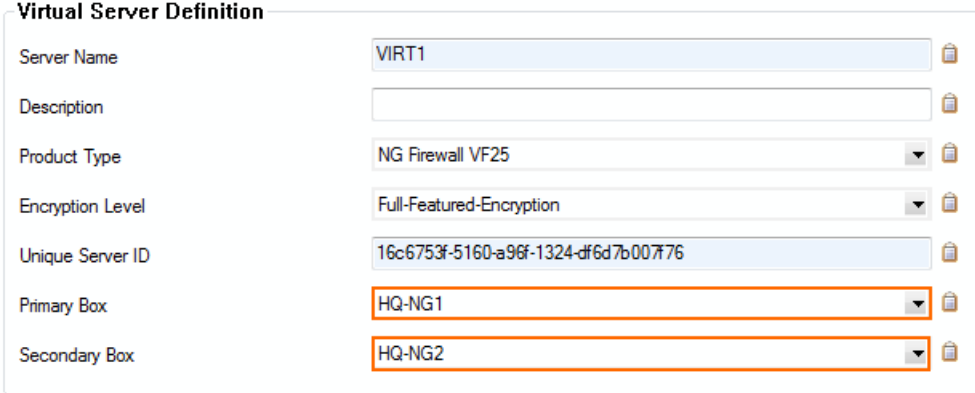

## Barracuda CloudGen Firewall

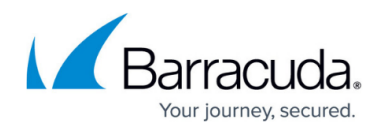

#### **Figures**

- 1. ha\_cluster\_01.png
- 2. CC\_HA\_01.png

© Barracuda Networks Inc., 2019 The information contained within this document is confidential and proprietary to Barracuda Networks Inc. No portion of this document may be copied, distributed, publicized or used for other than internal documentary purposes without the written consent of an official representative of Barracuda Networks Inc. All specifications are subject to change without notice. Barracuda Networks Inc. assumes no responsibility for any inaccuracies in this document. Barracuda Networks Inc. reserves the right to change, modify, transfer, or otherwise revise this publication without notice.